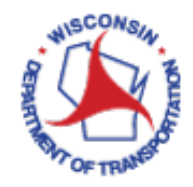

How to Export GIS data

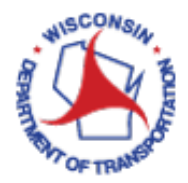

## Exporting GIS data from VUEWorks to Excel:

- 1. Access VueWorks using the following link: <https://toams.wi.gov/VUEWorks>
- 2. Log into TOAMS using your WAMS credentials.

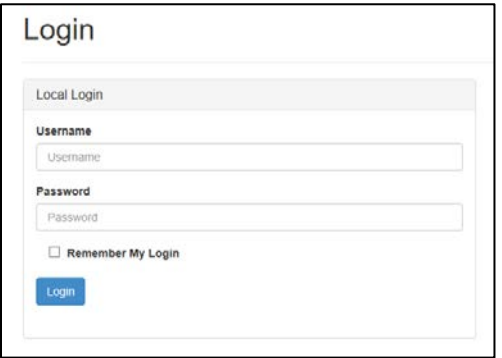

3. Click on **GIS Assets** to expand the menu.

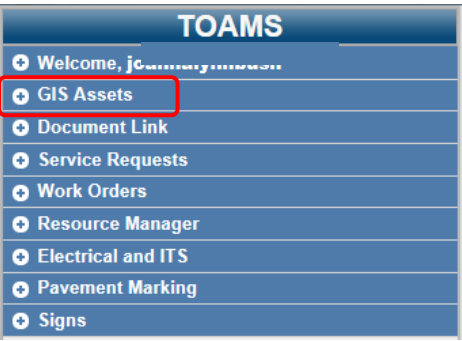

4. Click on **Find / Manage / Report** to open the **GIS Assets – Find /Manage / Report** dialog box.

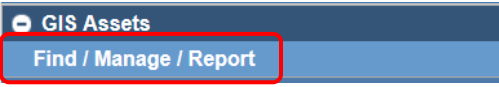

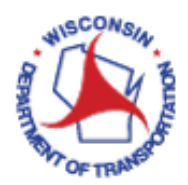

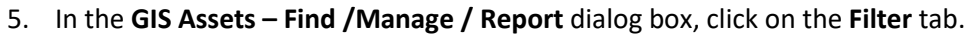

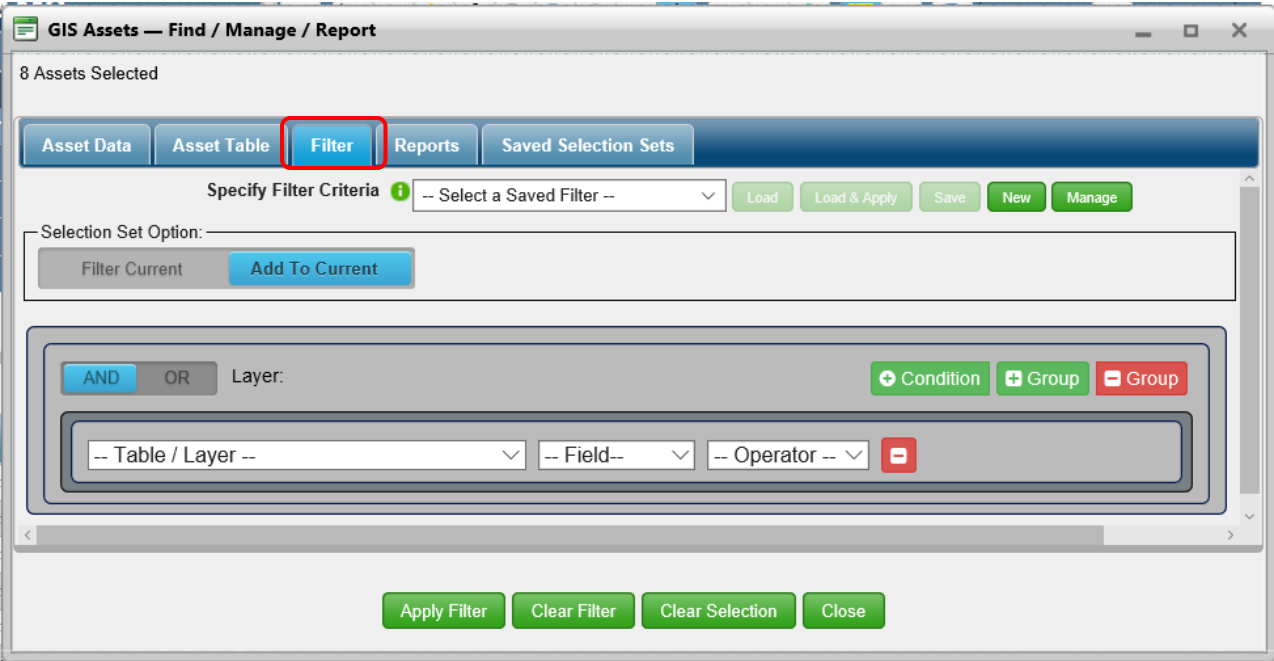

6. Filter GIS assets to desired data set.

Some filtering hints:

- Click **Clear Selection** at the bottom of the dialog box prior to creating a new data set.
- Click **Clear Filter** at the bottom of the dialog box to clear any displayed filtering conditions.
- Use **Selection Set Option:** buttons to modify your current data set.

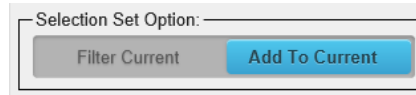

- *Table/Layer* This will typically be *Electric*.
- *Field* You will likely want to filter to your *Region Office*. You may also want to include *Installation Status* (Active, Planned, Retired, Temporary) and/or *Installation Type* (S – Signal, W – Wayside, etc.).
- *Operator* This will typically be *Equal To*. However, you may also find *Begins With* useful.
- Click  $\left[\bullet\right]$  condition to add rows of filtering conditions.

Some filtering examples:

• This filter will generate a list of all active lighting installations maintained by NC – Rhinelander.

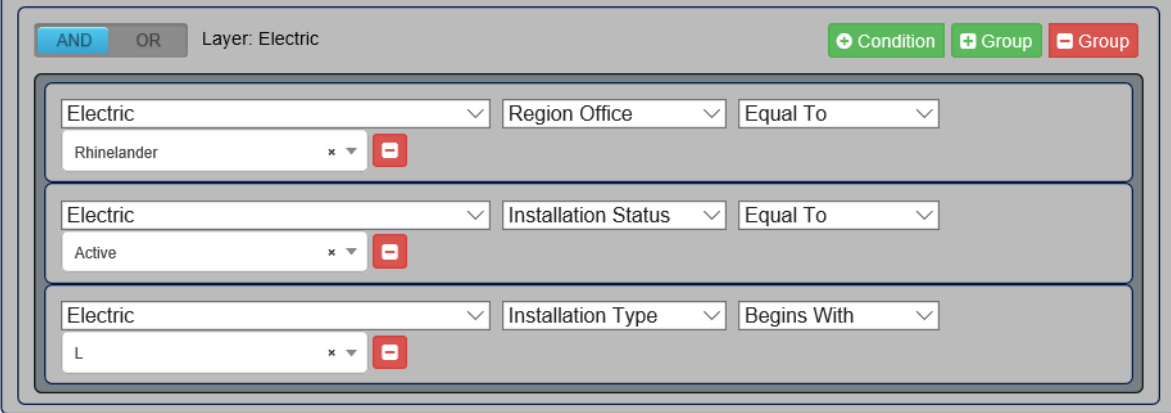

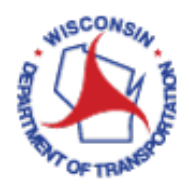

• This filter will generate a list of all retired signal installations previously maintained by NE – Green Bay.

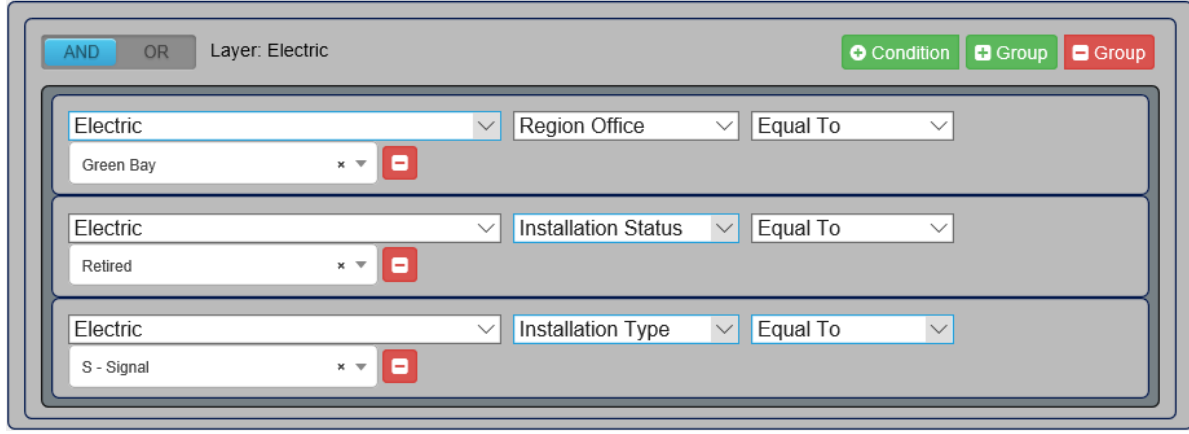

Click **Apply Filter** at the bottom of the dialog box to add GIS assets to your data set.

7. Click on the **Asset Table** tab. This will display the GIS assets currently included in your data set. Click on **Layer Specific View**. This will display all associated GIS attributes.

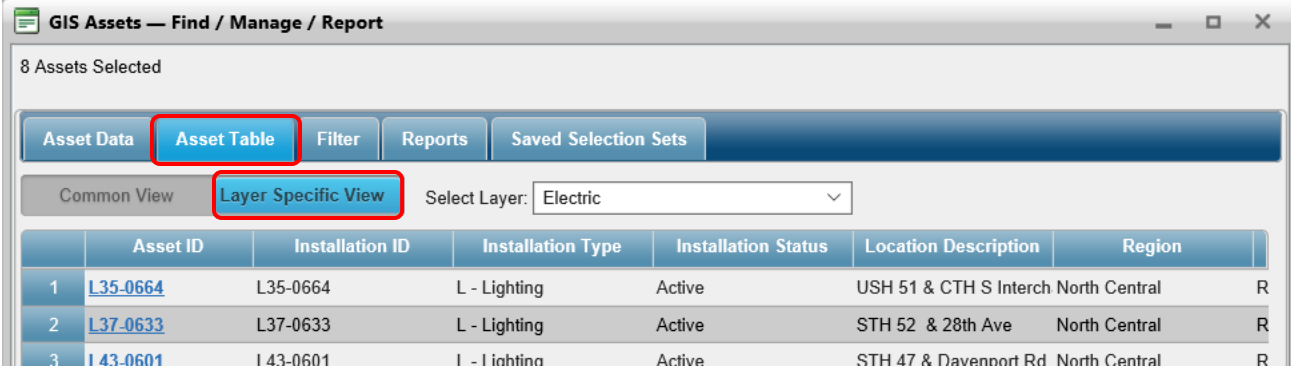

8. Click on **Export to Excel** near the bottom of the dialog box. This will export all data currently displayed on the **Asset Table** tab.

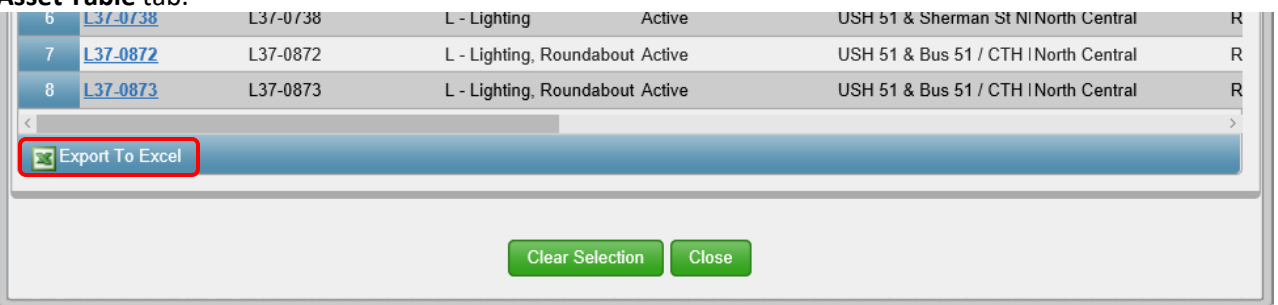

9. You will then be prompted to save the Excel .xlsx file. Save as desired.

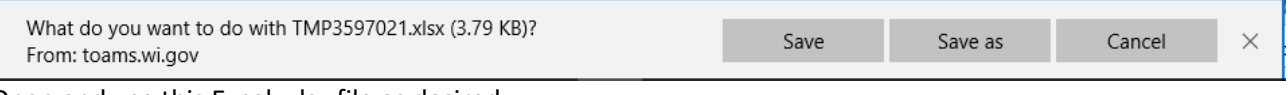

Open and use this Excel .xlsx file as desired.

10. Once you are finished, click **Close** at the bottom of the **GIS Assets – Find /Manage / Report** dialog box.

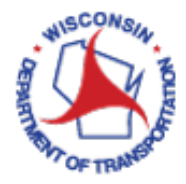

11. If you are finished working in VUEWorks, it is time to log out. Do this by clicking on **Welcome** in the menu on the top left panel. This will expand this menu item. Click **Log Out.** This will end your session and your web interface window can be closed.

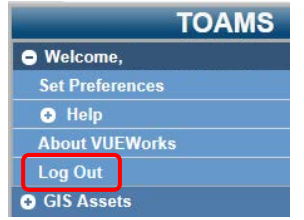